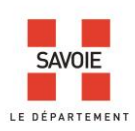

## **Pistez vos ancêtres avec le moteur de recherche**

## **dans les** *archives en ligne*

## **1/Recensements de population**

Dans le moteur de recherche :

- 1- Faites une recherche par commune.
- 2- Choisissez une année.
- 3- Cliquez ensuite sur la ligne correspondant au recensement qui vous intéresse de façon à accéder au lien vers le document numérisé.
- 4- ouvrez le visualiseur. NB : Les listes nominatives sont établies topographiquement, c'est-à-dire rue par rue.

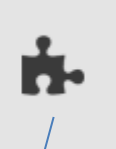

Dans le visualiseur, cliquez sur  $\frac{1}{2}$  pour afficher ou non les puces de l'indexation collaborative sur chacune des vues du document.

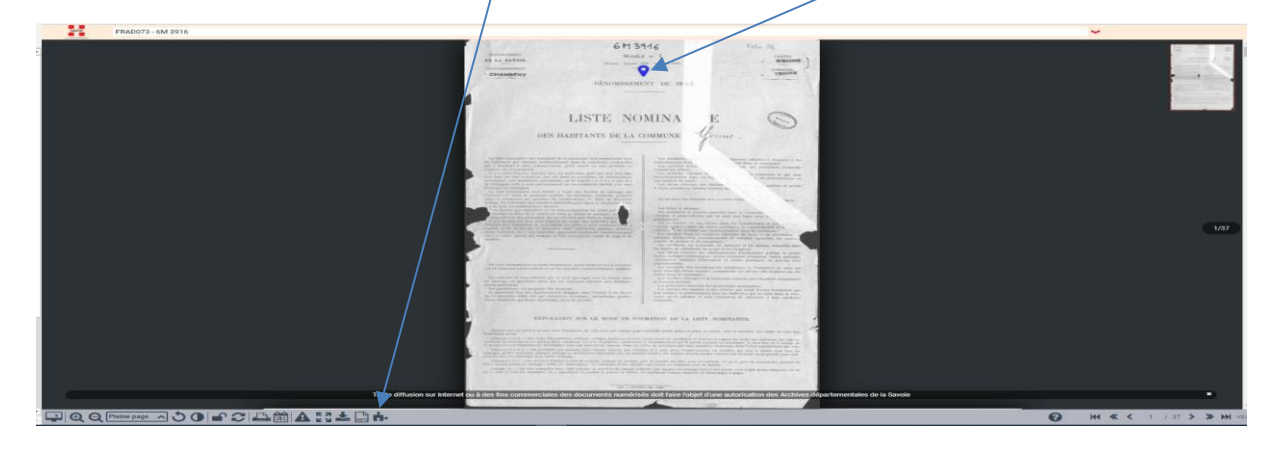

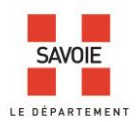

Allez jusqu'à la vue qui vous intéresse. Quand vous avez repéré un nom que vous souhaitez indexer, à l'aide de la souris, déplacer la puce à proximité du nom à indexer, sans occulter d'informations.

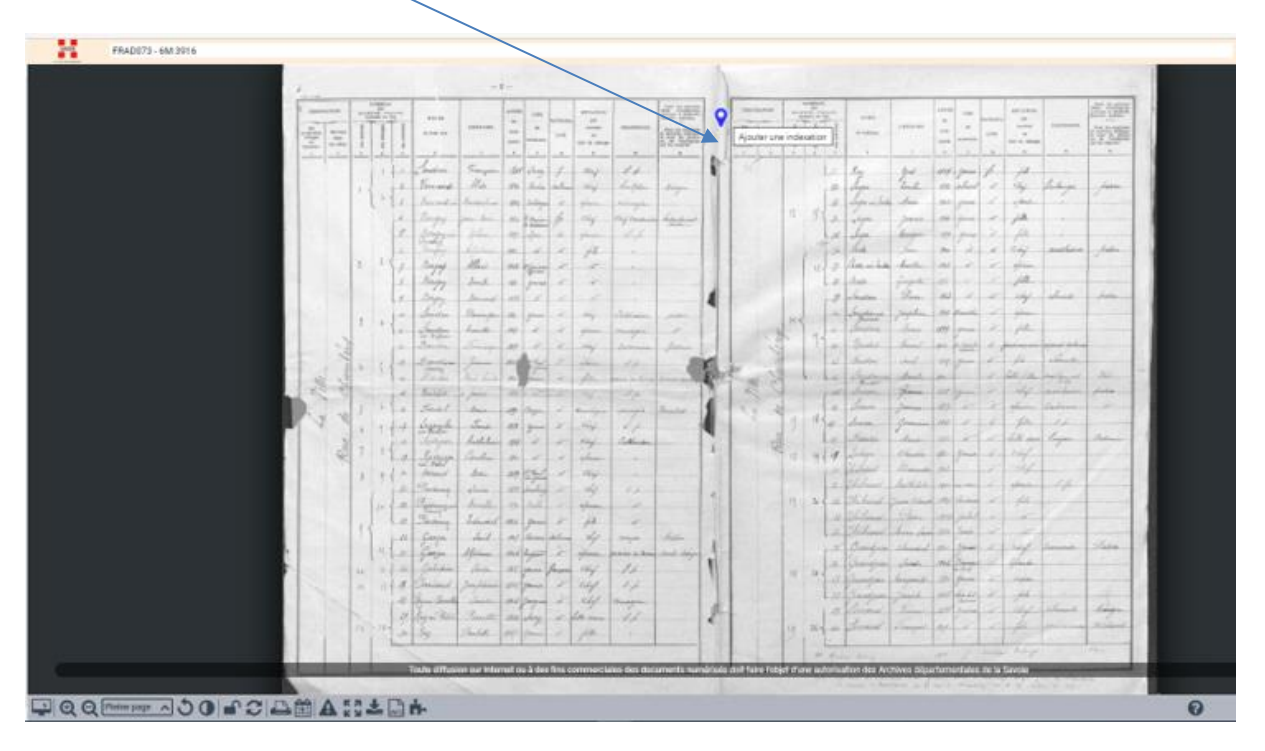

Le formulaire d'indexation s'ouvre.

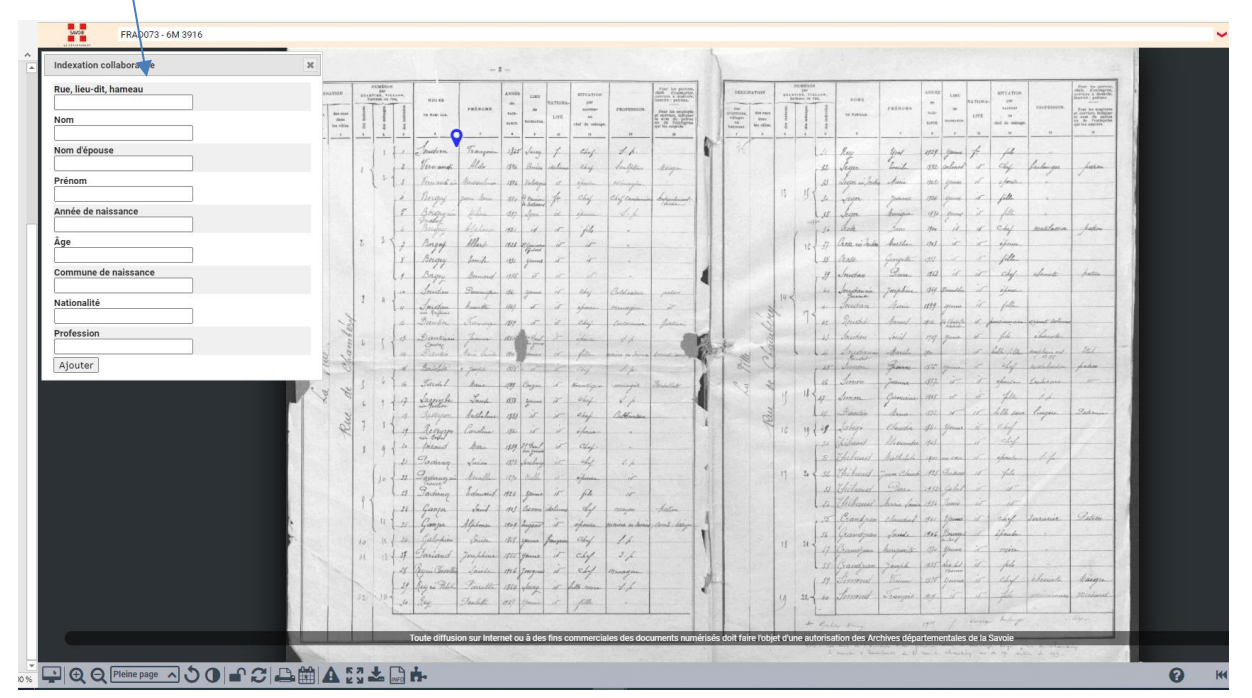

Remplissez le formulaire en indiquant les informations qui figurent sur le document. Aucun des champs n'est obligatoire.

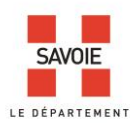

Cliquez sur ajouter en fin de saisie, votre indexation est sauvegardée et accessible dans les heures qui suivent à l'ensemble des internautes.

Lorsque vous passez votre souris sur l'un des champs, des infobulles apparaissent, pour vous guider dans votre saisie :

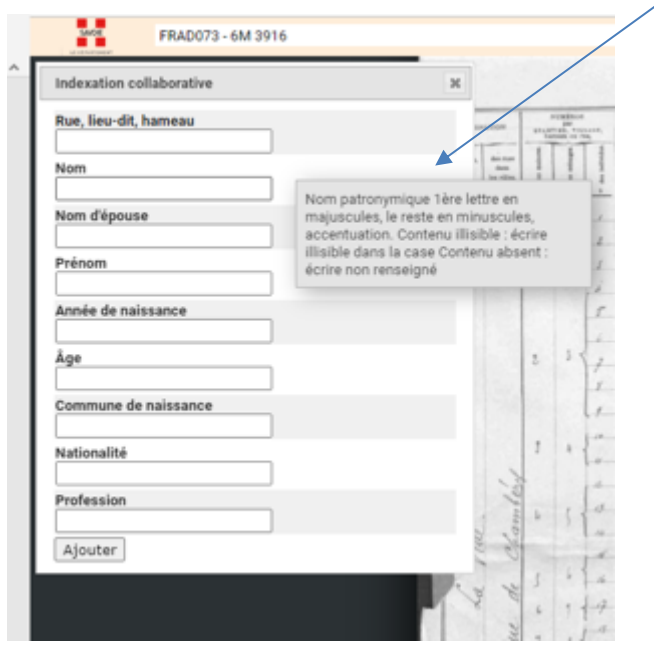

La puce que vous avez renseignée devient verte. Une nouvelle puce bleue apparait pour vous permettre de continuer à indexer, si vous le souhaitez.

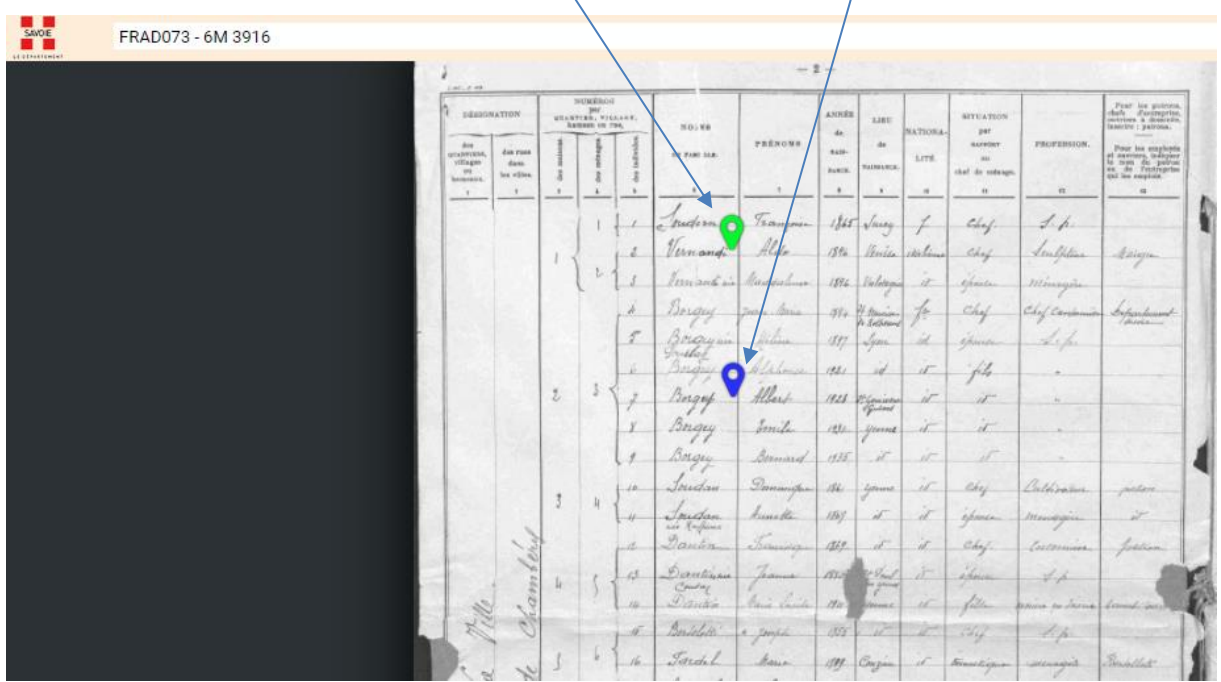

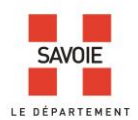

Lorsque les informations sont intégrées à la base de données, la puce devient jaune :

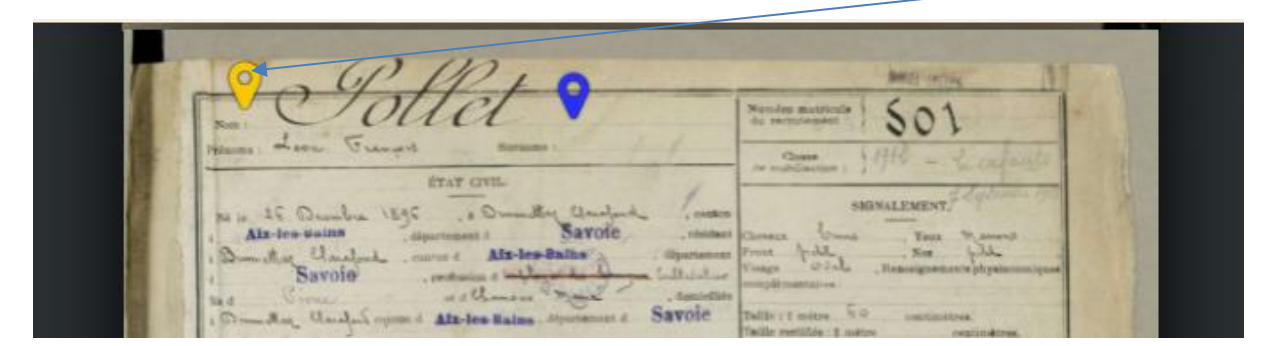

Les informations saisies restent modifiables. En cliquant sur la puce jaune, le formulaire de saisie complété s'affiche. La puce passe au rouge. Les informations modifiées sont enregistrées avec le bouton « valider la modification »

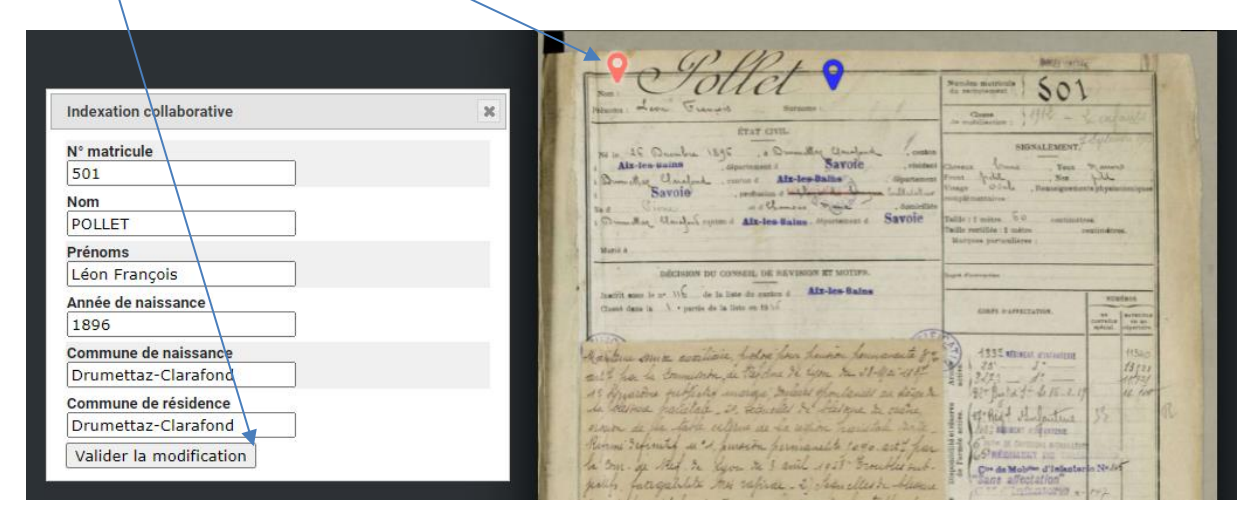

## **2/Matricules militaires**

Dans le moteur de recherche :

- 1- Faites une recherche par classe.
- 2- Choisissez une année.
- 3- Cliquez ensuite sur la ligne correspondant au registre qui vous intéresse de façon à accéder au lien vers le document numérisé.
- 4- Ouvrez le visualiseur.

Pour certaines fiches de matricules il a été nécessaire de réaliser plusieurs vues pour afficher toutes les informations, cachées par des paperolles. Ne remplissez le formulaire que pour la 1ère vue.

NB - La procédure de saisie étant la même que pour les recensements de population, rendez-vous à la page 1.